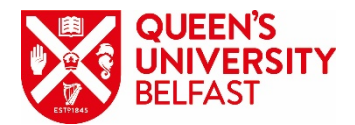

# **MS Teams: Guide for Students**

Microsoft Teams is a collaboration App that helps your team or group stay organised and have conversations—all in one place.

For more information on how to use Teams look at the video below:

• [Video: Welcome to Microsoft Teams](https://support.office.com/en-gb/article/video-welcome-to-microsoft-teams-b98d533f-118e-4bae-bf44-3df2470c2b12?wt.mc_id=otc_microsoft_teams)

## **Access**

You can access MS Teams with all your Office 365 apps on<https://office365.qub.ac.uk/> or via the Quick Links section in the Queen's Online homepage. Just sign in with your QUB *student number* and *password*.

## **Teams App**

It is *recommended* you download the Teams App, to a laptop or desktop computer, to be enjoy the full range of features and functions. The MS Teams App can be downloaded by signing into your **QUB Office 365 account** and going to Teams, then click on the download symbol which appears at the bottom left of the menu.

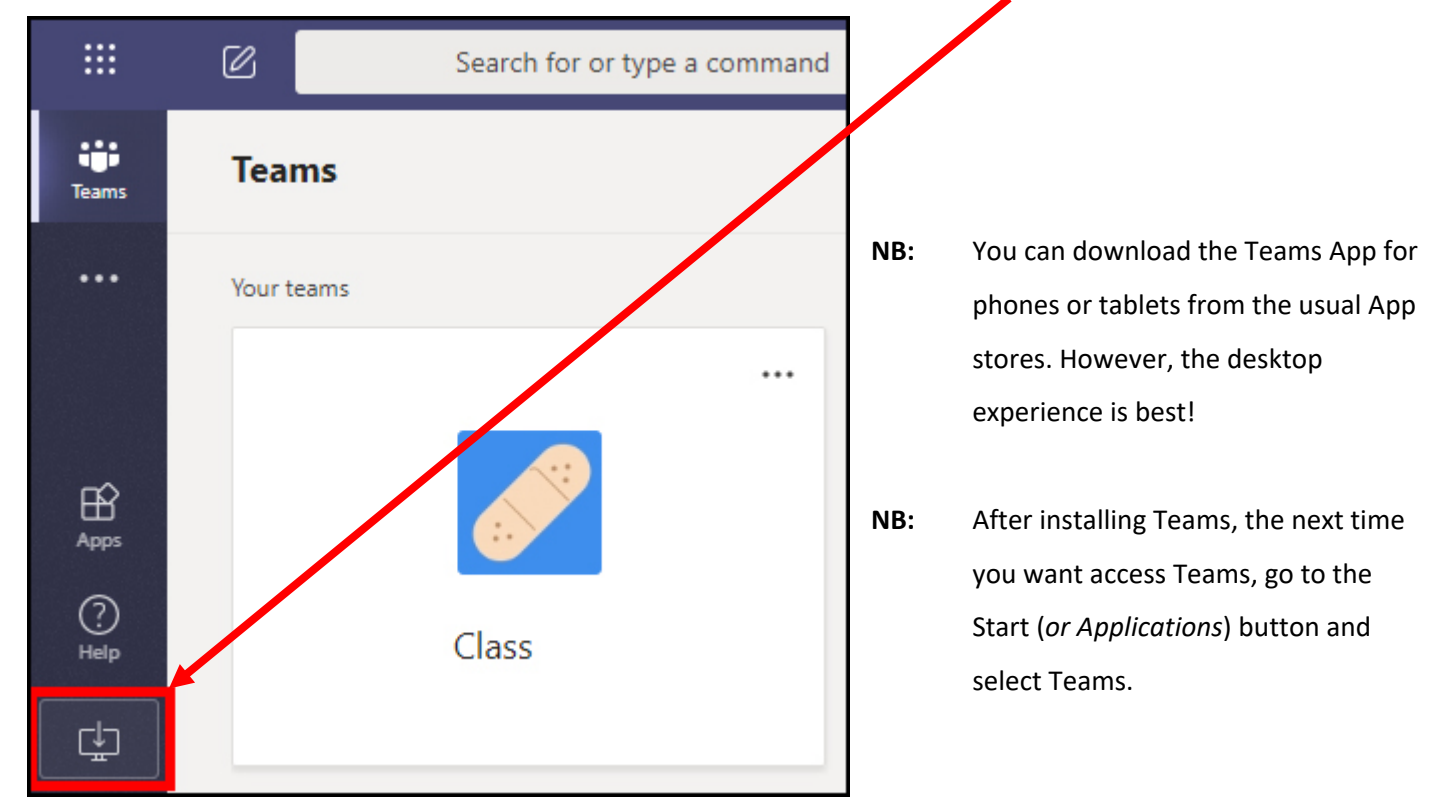

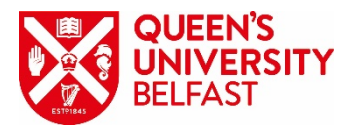

## **Teams Meetings**

Teams Meetings are online calls where you can participate using video, audio and chat.

- [Video: Join a Teams meeting](https://support.office.com/en-gb/article/join-a-teams-meeting-078e9868-f1aa-4414-8bb9-ee88e9236ee4)
- When you are joining a Teams Meeting, it is recommended you keep your microphone on mute unless you are speaking. It's also useful if you can use headphones while on the call (*to reduce audio feedback*)
- The picture below shows the tools you can use whilst in a Teams meeting

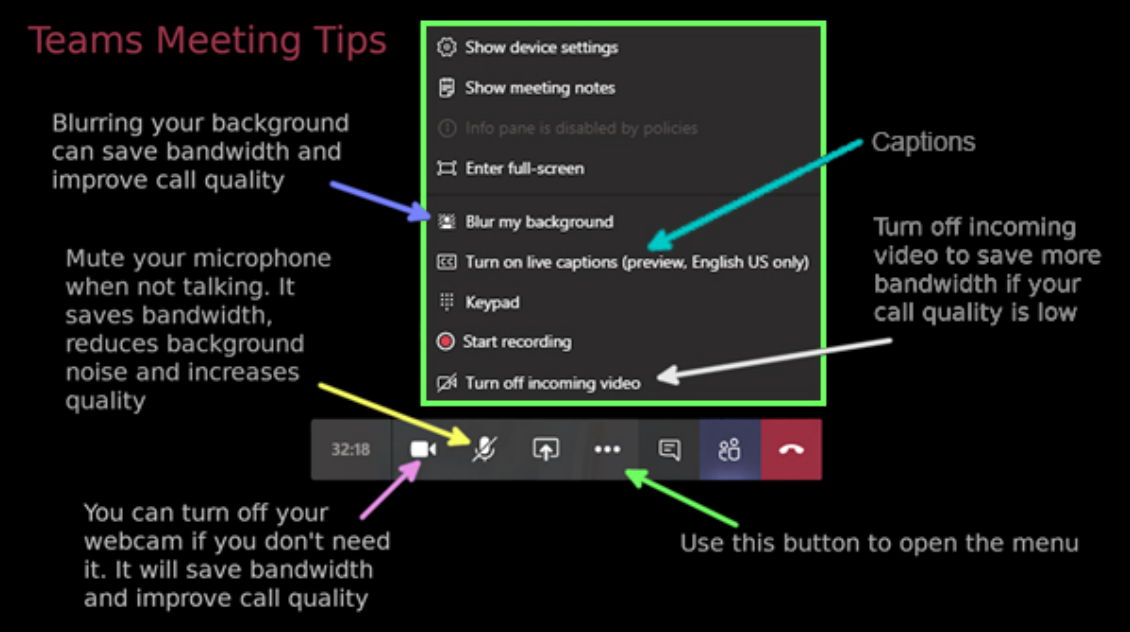

### **MS Teams for Students**

Students **can**:

- Schedule a meeting or Meet Now
- Chat via the Chat window
- View participants list
- Upload files to Files area (*not Class Materials*)
- Create Meeting Notes
- Raise hand

### Students **cannot**:

• Record a meeting (*this will be recorded by the Teacher*)

**NB:** As a student, you may have several Classes via Teams. Ensure you access the right class at the right time either via Teams or the email invite.